## **Central NY Regional Training Center**

#### **Evacuation of Facilities in Disasters Systems (eFINDS) – Facility Trainers eFINDS Train the Trainer BP1 HPP Deliverable #7**

#### **Background:**  eFINDS is a tracking system/application on the Health Commerce System (HCS) that should be used by a healthcare facility in the event of an emergent, urgent or planned evacuation. The application captures minimal amounts of data and allows facilities to track the patient/resident movement to other facilities, facility types or temporary shelters. Hospitals that need to build capacity or need to replace an eFINDS facility-based trainer who can no longer fulfill this responsibility should send a staff person to this training. **Purpose of Training:**  It is critical that all facilities ensure an adequate number of staff trained in the use of the eFINDS system and equipment. Therefore, the goal of this training is to develop a cadre of eFINDS facility based trainers who can conduct eFINDS Facility Based Training. **Target Audience:** Staff person(s) who will be responsible for conducting eFINDS Facility-Based Training in their facility. **Prerequisites:**  Completion of the CTI-502 eFINDS webinar training which can be found on the LMS by searching course catalog for CTI-502. **eFINDS Resource Materials:**  • https://commerce.health.state.ny.us (Documents > Hospital > Preparedness > E-FINDS) **Training Date:**  Wednesday, August 30, 2017 from 9 am to 3 pm Registration begins at 8:30 am **Location:**  SUNY Upstate Medical University Health Sciences Library 766 Irving Avenue - Weiskotten Hall Computer Lab Room 220 Syracuse, New York 13210 **Directions and Parking Information: http://library.upstate.edu/about/location.php Registration:**  To ensure that each participant has an active HCS account and has been assigned the role of eFINDS Reporting Administrator prior to registering for training a new registration process has been established. This process may take time so you should start the process at least a month in advance of training by following instructions below. **Direct Questions Regarding Training To:**  Central NY Regional Training Center, Amy O'Brien at 315-464-5900 or obrienam@upstate.edu **Questions Regarding NYSDOH Learning Management System (LMS):**  Direct questions to edlearn@health.ny.gov **eFINDS Technical Questions/Issues:** Direct questions to **hcsoutreach@health.ny.gov eFINDS General Questions/Assistance:**  Direct questions to efinds@health.ny.gov

#### **1. To enroll in "Evacuation of Facilities in Disasters System TTT BP5" click**  https://commerce.health.state.ny.us/hpn/ctrldocs/pattrack/trainthetrainer.html

**If you have an active HCS User Id and Password** please enter and then click "Sign In" and proceed to Step 2.

**If you do not have a HCS User ID and Password,** you should contact your HPN Coordinator. If your User ID and Password have expired, then you should contact Commerce Accounts Management Unit (CAMU) at 866 529-1890.

**Once you resolve your sign in issues** then log onto Commerce by clicking on link above.

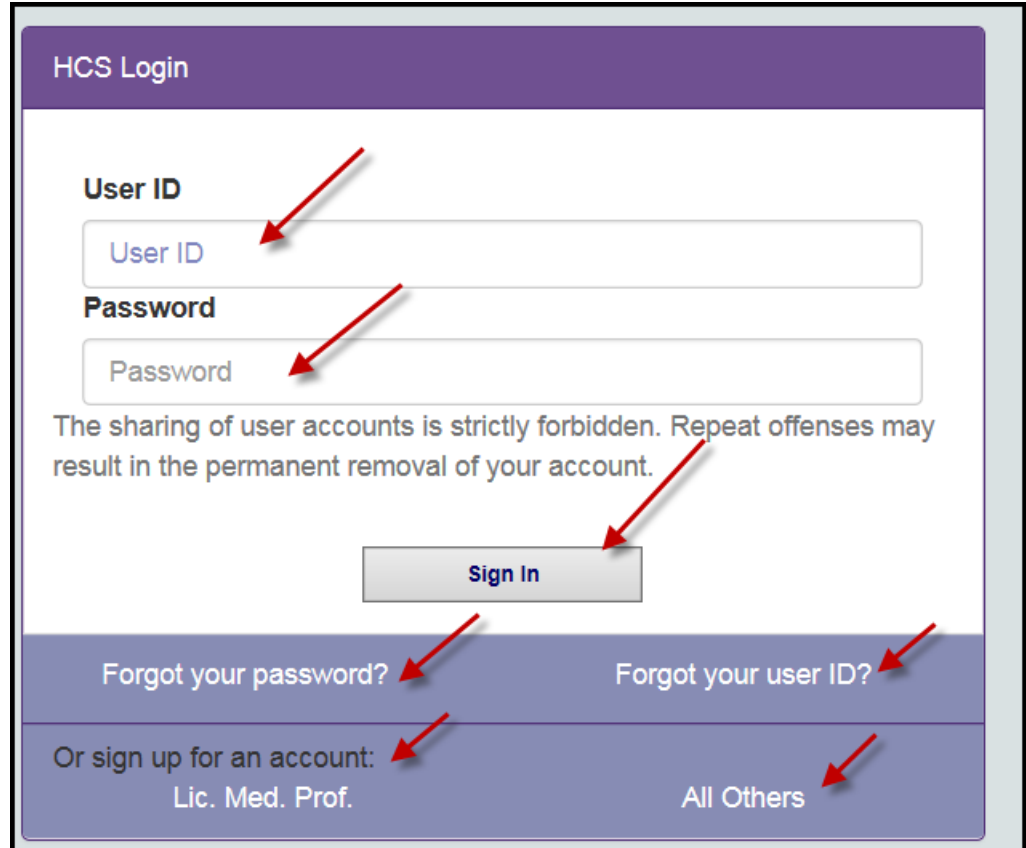

**2. Once you log into HCS successfully** you should click "yes, please" if you receive this screen message. If you do not receive this screen message then proceed to Step 3.

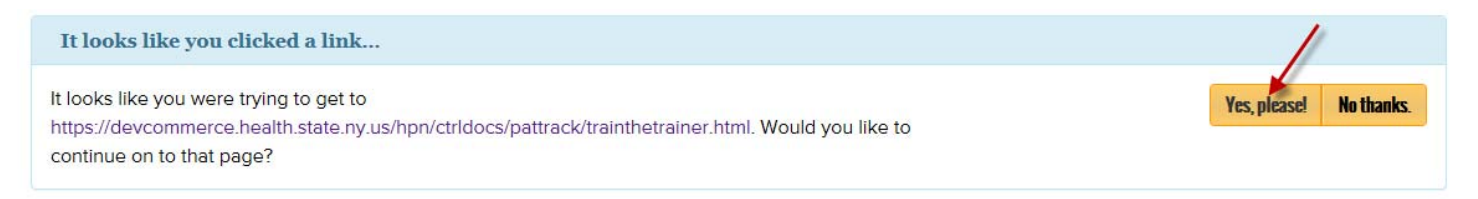

**3. If you have been assigned an eFINDS role** by your facility's HCS Coordinator you will be able to register for training. Please ensure you have been assigned the eFINDS **Administrator role, not the eFINDS Reporter role**. Click "Register Now" and follow Step 3.

# **2017 eFINDS Train the Trainer**

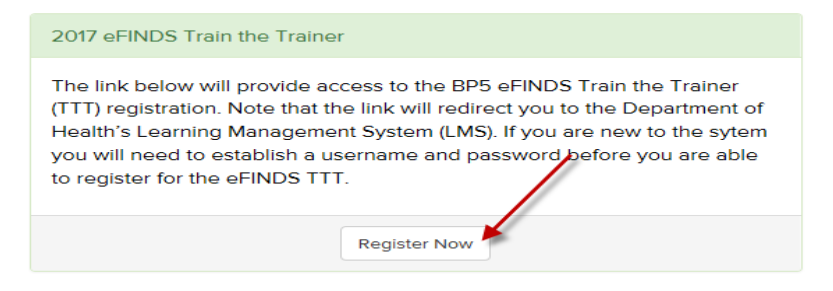

**If you are not currently assigned to an eFINDS Administrator role** (see screen below) you will not be able to register for the training. You should contact your facility's HPN Coordinator and request that you be assigned to the role of **eFINDS Administrator**. When assignment has occurred you should repeat step 1.

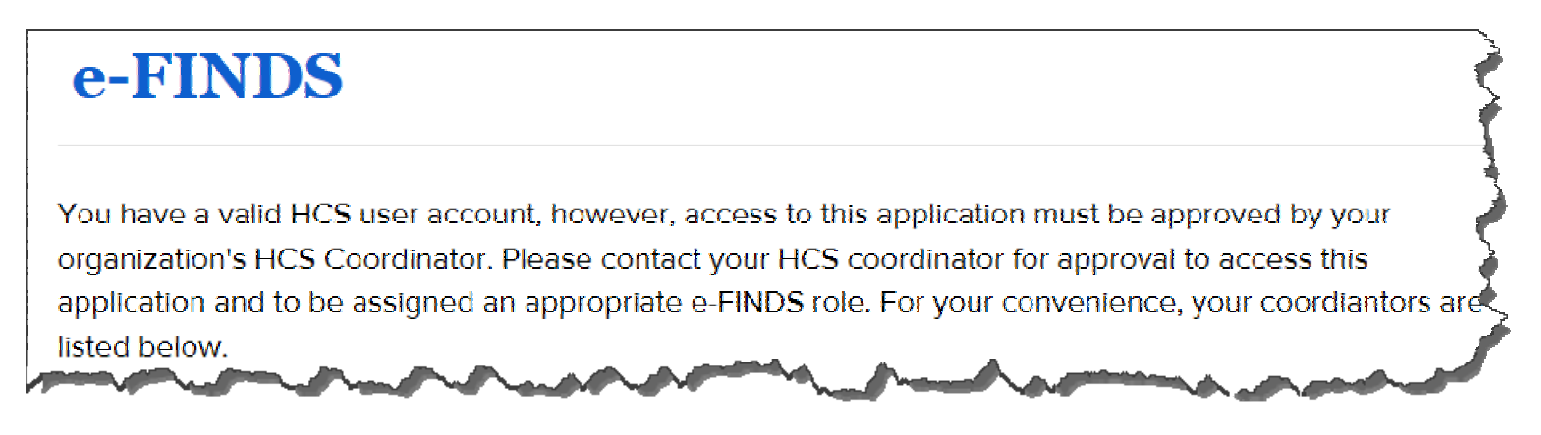

### **4**. **Enroll in eFINDS Training in LMS**

After clicking "Register Now" (Step 2) you will be taken the NYSDOH Learning Management System (LMS) to enroll in eFINDS training. If you have a LMS Username and Password enter that information and click "Login". If you forgot your LMS Username and Password proceed to Step 5. If you are new to the system proceed to Step 6.

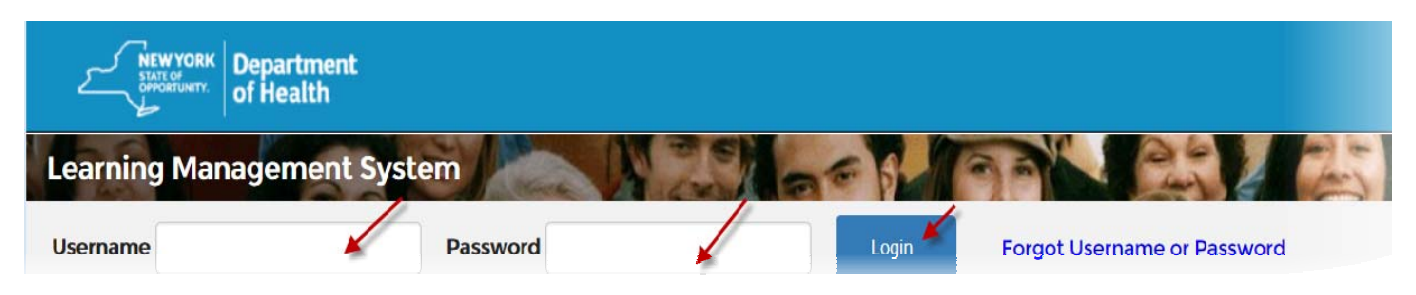

#### **5**. **Click "Enroll" for the training date and location you want to attend**.

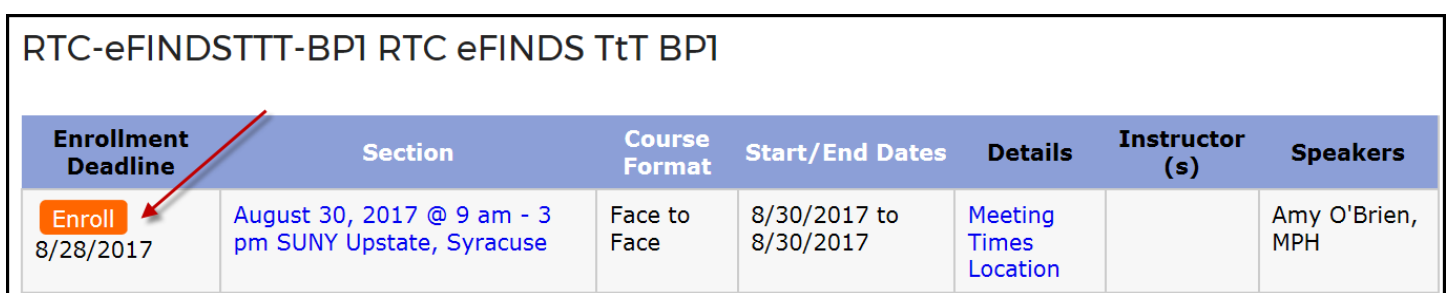

**6. If you forgot your Username and Password** use the "Forgot Username or Password" function on the top of Home Page.

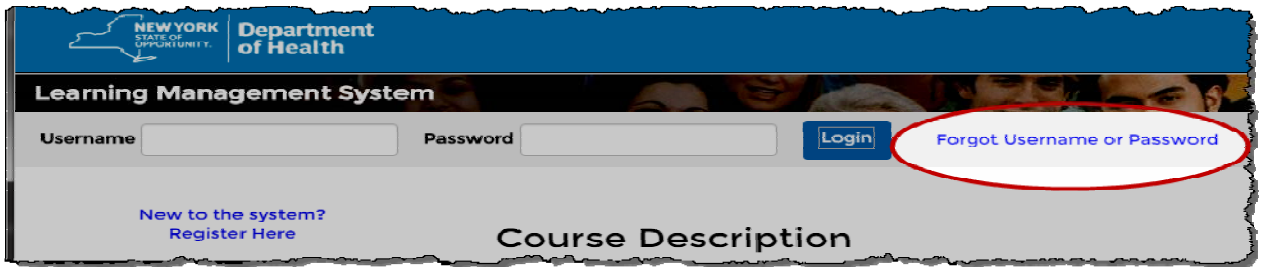

**7. If you are new to the system** then click "New to the System" and complete registration form.

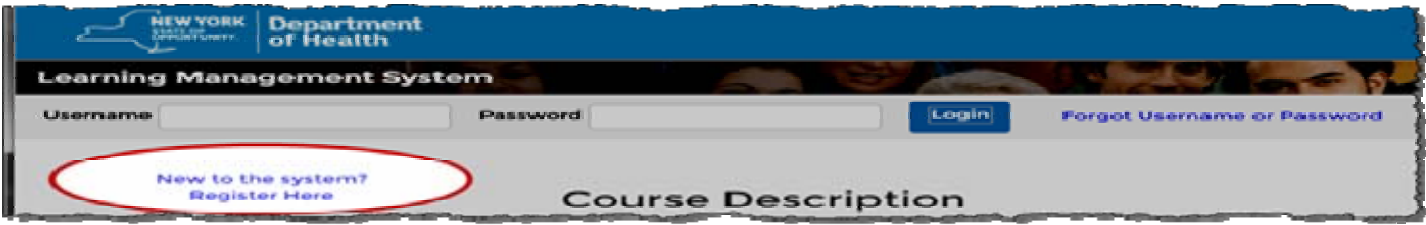

- Choose **your own** username and password
- Fill in all required fields, denoted with an asterisk (**\***)
- Please include your **organization's name** in the first line of your work address
- Birth year, while not required, is requested to help identify duplicate records
- Please include your Agency Information
- Click **"Submit Your Registration"**

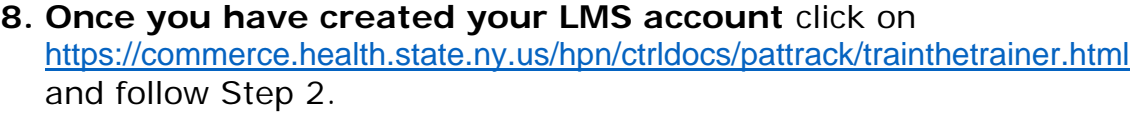